# **Guía útil**

### **1. Buscar un producto**

Buscar productos es sencillo. Dispone de 3 diferentes motores de búsqueda:

11. **El Catálogo de Productos** accesible directamente desde la página principal

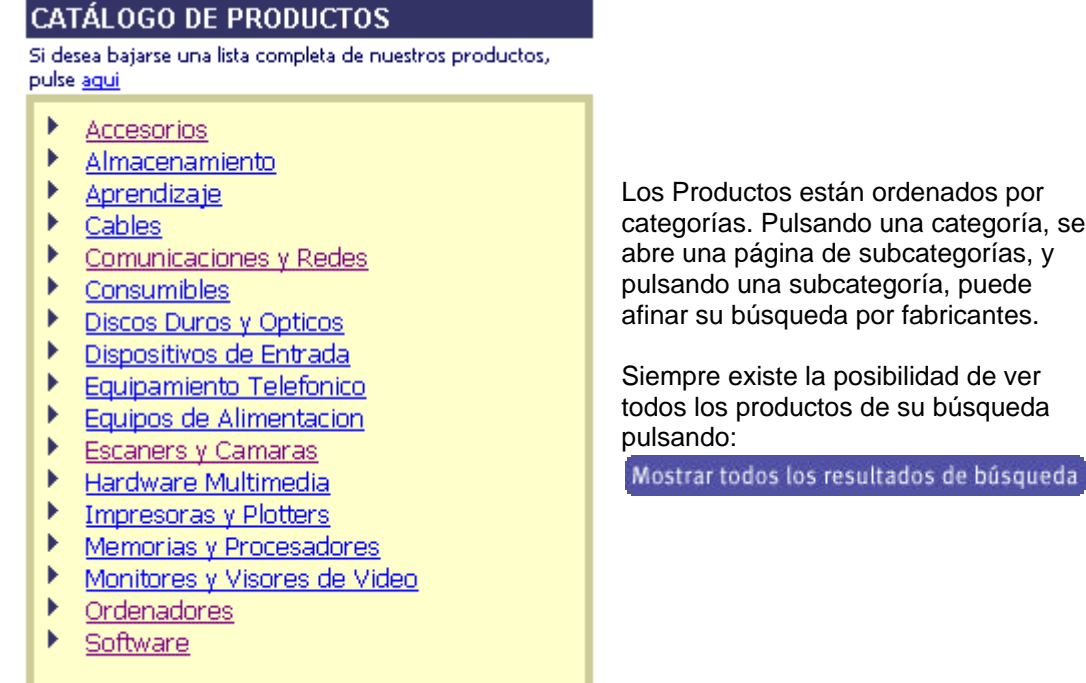

 12. **Búsqueda rápida por palabra clave o SKU, Part Number, Código de Barras:** El cuadro de texto de la barra de navegación

**Buscar** C Palabra Clave C Código Fabricante / SKU / UPC

le permite realizar una búsqueda mediante un texto de referencia o mediante el código de fabricante, el SKU o el código de barras.

 13. **Búsqueda avanzada:** Con este sistema podrá iniciar su búsqueda por donde prefiera (categoría, subcategoría, fabricante, medios o plataforma) y además parametrizarla según el precio de los productos, estado de los productos o productos nuevos, ordenar los resultados y exportar la búsqueda a un fichero de campos separados por comas recuperable desde Excel. Para acceder a esta búsqueda tiene que pulsar el icono:

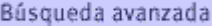

Una vez seleccionados todos los parámetros, haga clic sobre el botón "Buscar" situado al final de la página a la derecha.

#### **2. Consultar Precios y Disponibilidad en tiempo real.**

La opción "Precio y Disponibilidad" visualiza el precio personalizado y la disponibilidad real del producto en el almacén de Ingram Micro.

Una vez haya realizado una búsqueda con cualquiera de los métodos anteriores, puede comprobar el precio y la disponibilidad de dos maneras:

#### 21. **Haciendo clic sobre el precio del producto.**

Los resultados de la búsqueda muestran el precio de cada producto la noche anterior. Si desea comprobar el precio de un artículo en tiempo real, basta con hacer clic sobre su precio.

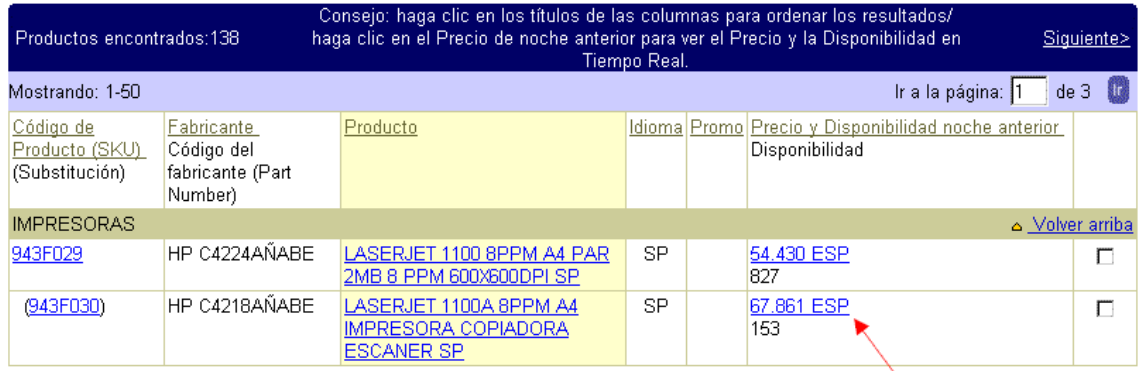

# 22. **Seleccionando los productos que desee y haciendo clic sobre el botón de Precio y Disponibilidad en tiempo real.**

A la derecha de los precios y la disponibilidad hay una casilla de validación. Marque todos aquellos productos que desee (para seleccionarlos todos, haga clic sobre "Seleccionar Todo", al final de la lista) y haga clic sobre el botón

Consultar Precio y Disponibilidad

y aparecerá una pantalla con los productos seleccionados y su precio y disponibilidad en tiempo real.

### **3**. **Hacer un pedido**

Usted dispone de una cesta de compra que le permite guardar los productos durante su navegación en nuestro Web site.

Un pedido se compone de 5 pasos. Tiene dos maneras de procesar un pedido:

 31.**Realizar el pedido directo** si conoce los SKUs (Códigos de Ingram Micro) de los productos. Para procesar el pedido, tiene que pulsar el icono en la barra de navegación de arriba.

tur Cesta de la Compra

En la cesta de compra debe añadir en los cuadros de texto los SKU correspondientes a los productos que quiere pedir y pulsar el botón:

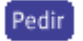

 32**. A través de la búsqueda de productos**, puede pulsar el SKU del producto que quiere añadir a su cesta de la compra. Un icono

700F

aparecerá al lado de los productos incluidos en su cesta de la compra. Cuando quiera procesar el pedido, pulse el icono:

**Lating Cesta de la Compra** 

para acceder a su cesta de la compra y siga los 4 pasos restantes. También puede seleccionar la casilla de validación del producto, situada a la derecha del precio, y hacer clic sobre el botón

# Añadir a la Cesta

(lo incluiría en la cesta) o "Pedir Ahora" para ir al paso 1 de realización del pedido.

# **Los 4 pasos restantes del Pedido**

**Paso 2:** Debe rellenar la información siguiente: Número de Pedido (que usted elige), Número de Factura para su Cliente (opcional) y su dirección de Correo Electrónico.

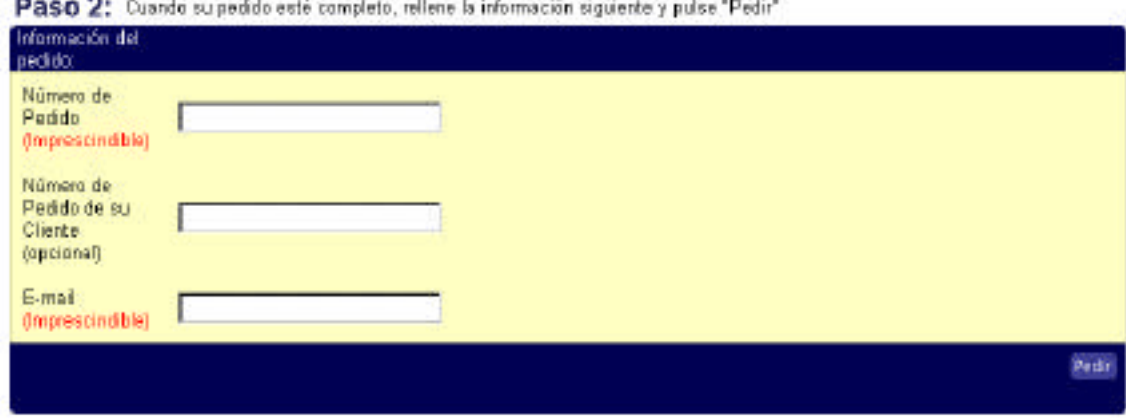

Pulse el botón

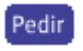

para ir al Paso 3 (Información de Facturación y de Envío), al Paso 4 (Información de Transportista) y al Paso 5 (Revisar su Pedido) del pedido. Una vez su pedido esté completo y verificado, puede Procesar, Guardar en espera algunos días, Volver a su Cesta de la compra o Cancelar el Pedido. En caso de procesarlo, una factura se emite al final de este proceso.

# **4. Crear su propio Catálogo de Producto (Listas de Favoritos)**

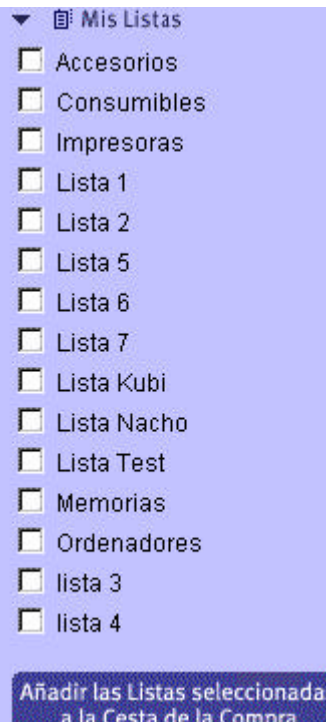

Ahora tiene la posibilidad de almacenar sus productos preferidos en listas personalizadas. Las listas le permiten ahorrar tiempo en la búsqueda de productos, tener un acceso directo a los productos más consultados, personalizar estas listas con el nombre que usted elija y pedir online uno o todos los productos de estas listas. Dispone de hasta 15 listas para personalizarlas a su gusto.

41. **Para añadir productos a las listas**, tiene que seleccionar la lista a la cual quiere añadir los productos deseados y en su pantalla de búsqueda pulsar

# Añadir Productos a las Listas

 al final de la página de búsqueda de productos. Los productos seleccionados se almacenarán directamente en la lista elegida.

42.**Para consultar las listas**, tiene que pulsar el icono en la barra de navegación de arriba.

**III Mis Listas** 

Puede pasar los productos que seleccione de su lista de favoritos a su cesta de compra para realizar el pedido. Puede siempre añadir productos a su lista o a su pedido, como borrar estos productos de su lista o de su pedido.

También puede intercambiar los productos entre las listas. Puede personalizar las listas con los nombres que usted elija, rellenando el cuadro de texto de cada lista y guardando el cambio de nombre

# **5. Otras ventajas**

Consultar el estado de sus pedidos

Solicitud de devolución RMA´s

Conocer las Estadisticas de su cuenta

Acceso a la Magic List (Lista de Oportunidades)

Las promociones de la semana

Los nuevos productos